Auto-formation sur **OpenOffice.org 2.0** par **Cyril Beaussier**

# Faire de la PAO avec Draw

Version 1.0.12 – décembre 2006

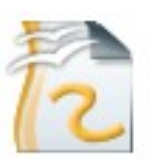

#### COPYRIGHT ET DROIT DE REPRODUCTION

Ce support est libre de droit pour une utilisation dans un cadre privé ou non commercial. Vous ne devez pas le modifier sans l'autorisation écrite de son auteur. Pour un usage dans un but commercial, reportez-vous aux conditions d'utilisation à l'adresse :

[www.beaussier.com/?pg=condition](http://www.beaussier.com/?pg=condition)

Toute mise à disposition du support sur un autre site que ceux énoncés ci-dessous est strictement interdite :

#### [Beaussier.com](http://www.beaussier.com/) [Forum francophone](http://www.forum-openoffice.org/) OpenOffice.org

Si vous souhaitez des améliorations, je suis évidemment ouvert à toute suggestion. Il en est de même si vous constatez une erreur (nul n'est parfait  $\binom{1}{2}$ ). Pour cela, il suffit de m'écrire avec pour sujet « *Faire de la PAO avec Draw* » dans la rubrique « *Contact* » de mon site principal.

En revanche, je n'assure aucune aide, ni support sur des questions d'utilisation ou de compréhension de ce manuel. Je vous invite donc à vous reporter sur le [forum](http://www.forum-openoffice.org/) francophone de [OpenOffice.org](http://www.forum-openoffice.org/).

Les marques et noms de société éventuellement cités dans ce support sont déposés par leurs propriétaires respectifs.

Je ne suis lié avec aucun éditeur ou constructeur informatique.

Ce support a été intégralement réalisé avec la suite bureautique libre *OpenOffice.org* 2.0 (disponible gratuitement sur le site [officiel](http://www.openoffice.fr/) du projet OOo) qui permet d'exporter nativement en PDF.

#### Avertissement complémentaire :

Les éléments (données ou formulaires) éventuellement inclus dans ce support vous sont fournis à titre d'exemple uniquement. Leur utilisation peut avoir, dans certains cas, des conséquences matériels et juridiques importantes qui peuvent varier selon le sujet dont ils traitent. Il est recommandé d'être assisté par une personne compétente en informatique ou de consulter un conseiller juridique ou financier avant de les utiliser ou de les adapter à votre activité.

# **Sommaire**

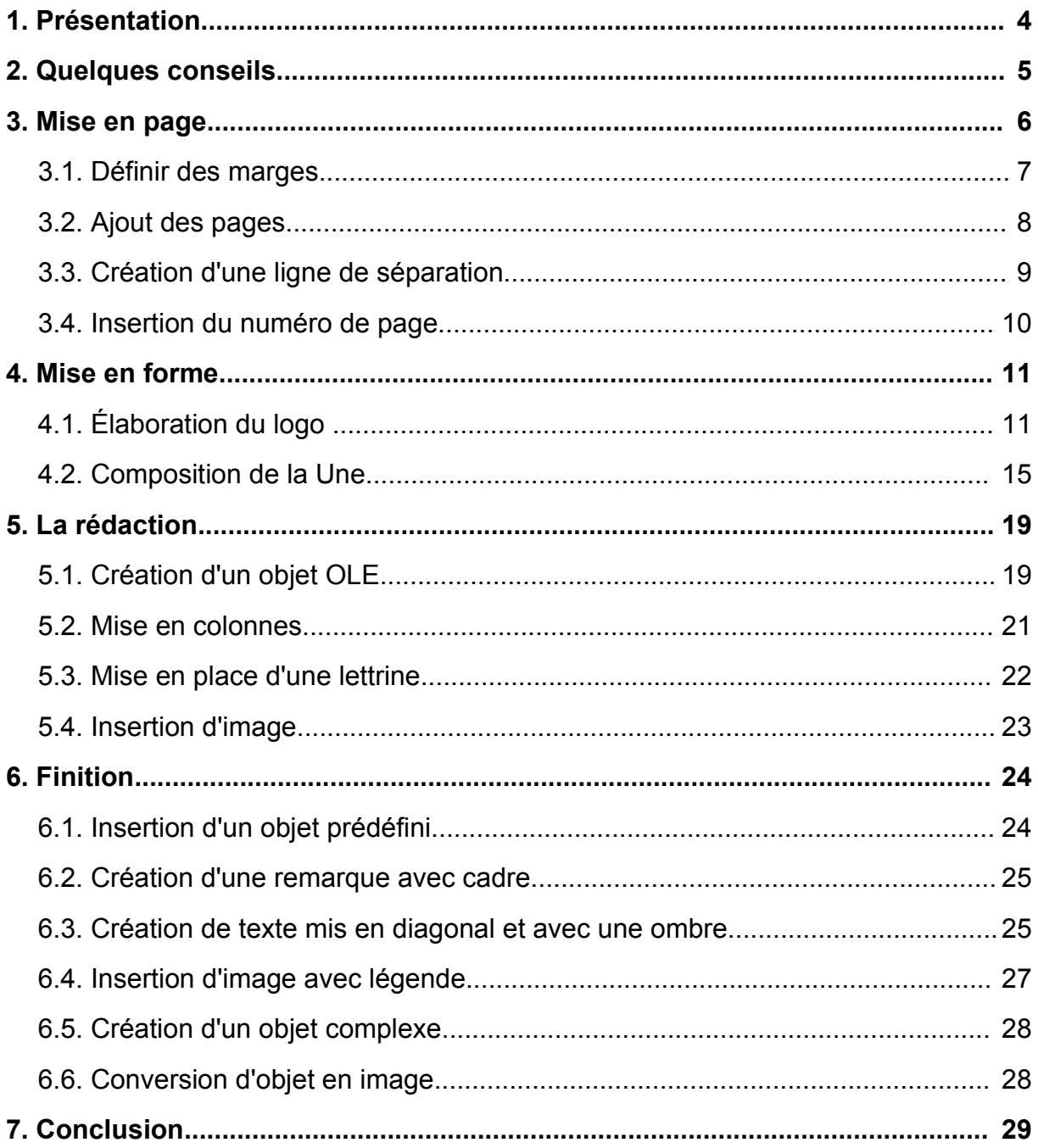

### **1. Présentation**

Beaucoup d'utilisateurs arrivant de MS-Office, demandent souvent quelle est la correspondance avec Publisher dans **OpenOffice.org.** Il n'y a pas d'outil équivalent mais vous disposez cependant du module de dessin **Draw.**

Même si **Draw** n'est pas un logiciel de PAO (publication assistée par ordinateur), vous avez la possibilité de réaliser des documents élaborés. C'est ce que nous allons voir à travers ce tutoriel en créant un bulletin d'informations.

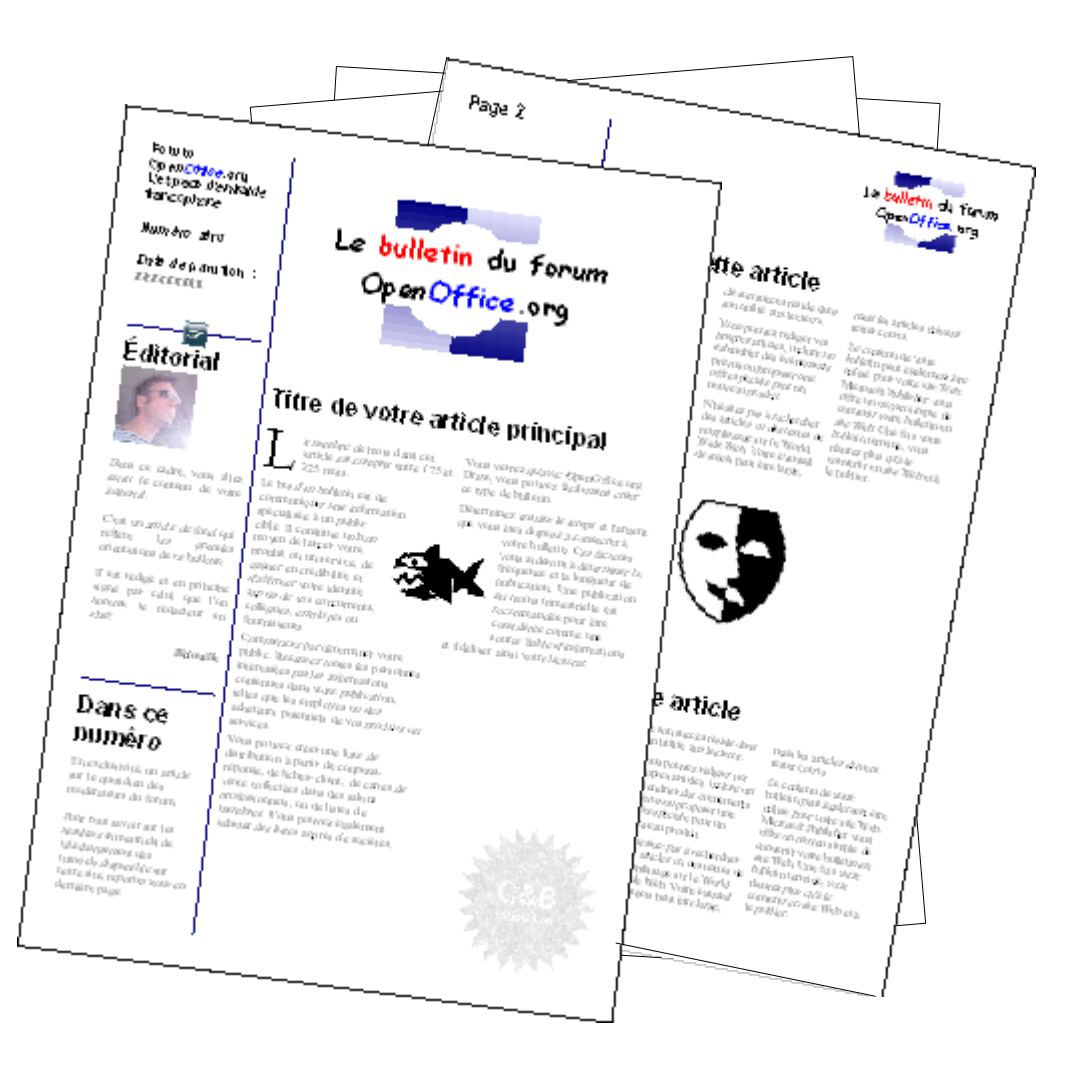

Dans ce support est fourni l'exemple de ce bulletin (illustré ci-dessus) sous la forme d'un fichier **odg** (abréviation de Open Document Graphic). Vous pourrez ainsi constater par vous-même de ce qu'il est possible de faire avec ce fabuleux module de dessin.

### **2. Quelques conseils**

Avant de vous lancer dans la réalisation d'un bulletin, d'un journal ou d'un quelconque support d'informations, il est bon de rappeler quelques petits conseils concernant la mise en forme :

- **Ne mélangez pas trop de polices de caractères.** Devant l'abondance graphique, on a trop souvent tendance à utiliser de multiples polices. Il vaut mieux éviter car cela rend l'aspect difficile la lecture de votre document. Pour faire simple, choisissez au maximum deux polices : une pour les titres et une pour le corps de texte.
- **N'abusez pas des couleurs.** De la même manière, restez sobre quant à l'utilisation de couleurs dans votre document. Évitez les couleurs criardes et préférez les tons pastels.
- **Aérez votre mise en page.** Ne mettez pas trop d'informations dans une même page. Pensez à espacer les différents blocs de texte afin de ne pas donner l'impression d'un pavé massif trop indigeste à la lecture.
- **Illustrez votre propos.** N'abusez pas du texte inutilement. Pensez à agrémenter vos articles par des images ou des photos. Rappelez vous qu'un graphique est plus efficace qu'un tableau de chiffres.

**Attention également aux droits d'auteur et de reproduction.** Il est vrai qu'avec internet et certains moteurs de recherche, on a tendance à avoir à sa disposition une multitude d'images et de photos pour illustrer efficacement ses documents. Or, beaucoup de ces fichiers ne sont pas libre de droit et il est interdit de les utiliser sans autorisation.

# **3. Mise en page**

Ouvrez tout d'abord un nouveau document dans **Draw.**

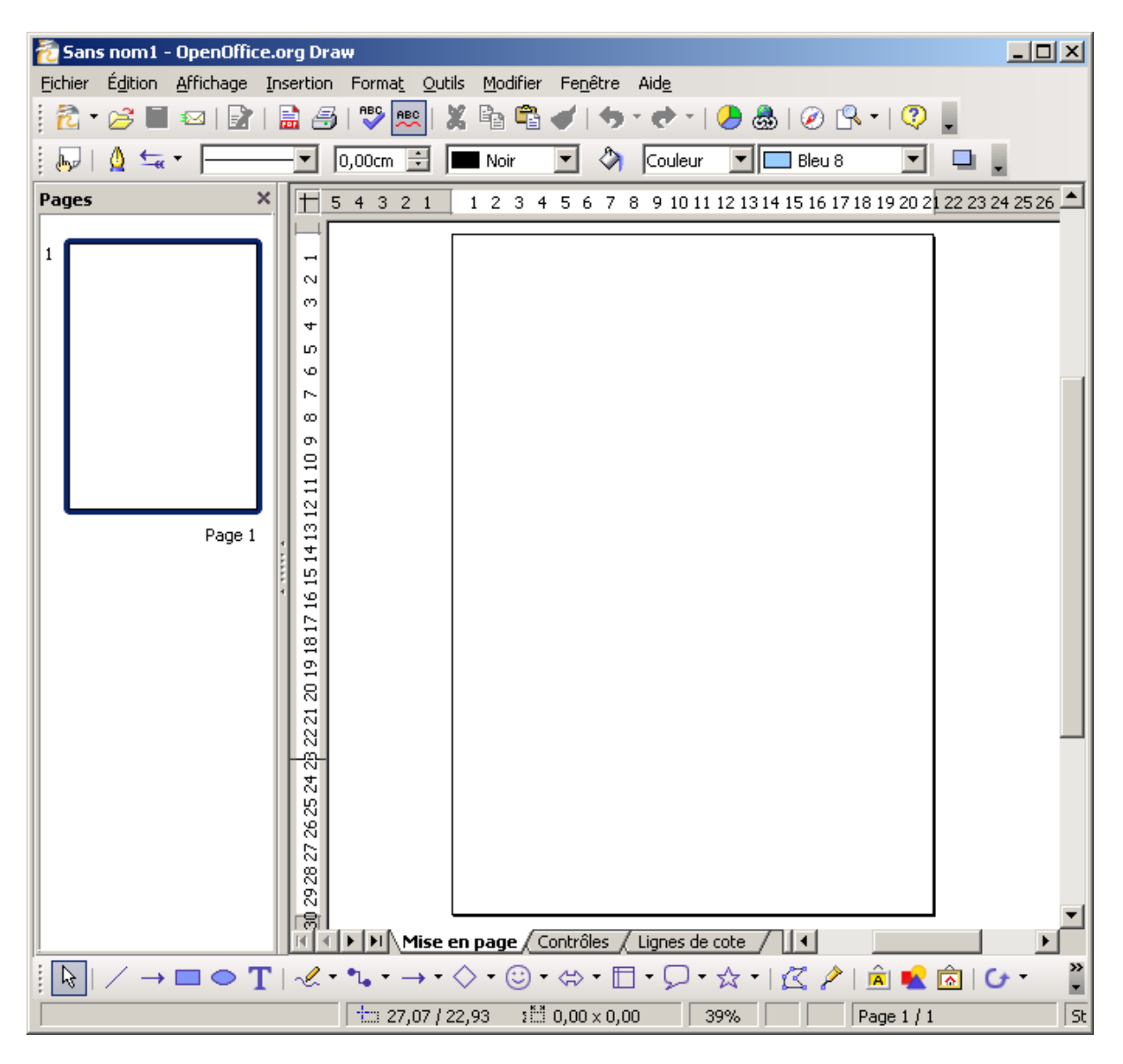

Enregistrez le document dans le répertoire de votre choix sous le nom « Bulletin01 ».

### *3.1. Définir des marges*

Contrairement au module de traitement de textes, il n'y a pas de cadre pour délimiter la page. Vous avez donc une page vierge sans aucune marge. Nous allons donc ajouter des limites en utilisant ce que l'on appelle des **lignes de capture**.

Depuis le menu Insertion choisissez Insérer un point / une ligne de capture.

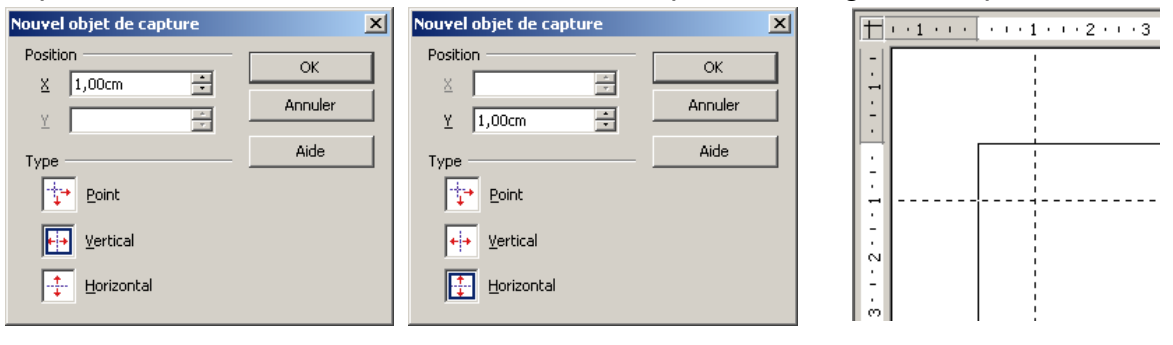

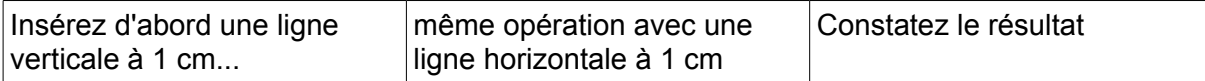

On peut faire l'opération plus rapidement en utilisant directement la souris depuis la règle horizontale ou verticale.

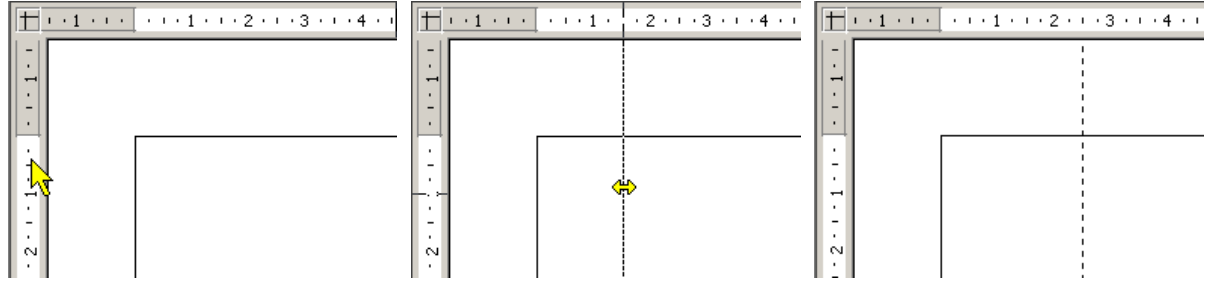

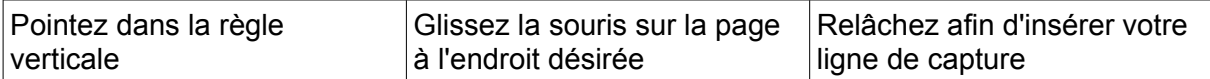

Refaites maintenant l'opération pour les marges du bas en insérant deux autres lignes de capture horizontale et verticale.

Vous devez maintenant arriver au résultat illustré à droite :

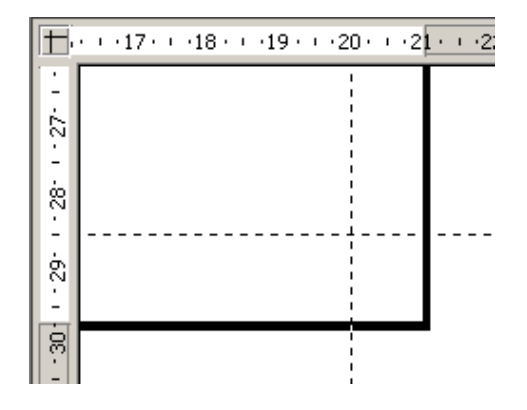

### *3.2. Ajout des pages*

Maintenant que nous avons notre cadre, nous allons pouvoir insérer des pages supplémentaires afin de créer un bulletin sur quatre pages.

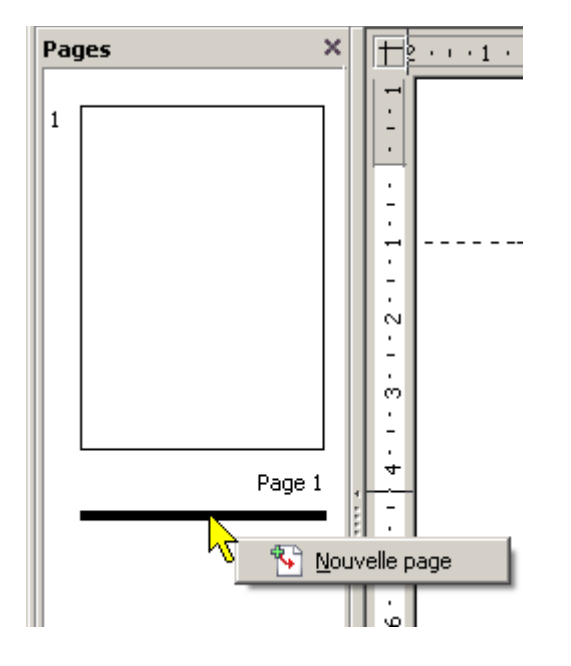

Dans le volet gauche, effectuez un clic droit sous l'aperçu de la page 1.

Un menu contextuel apparaît. Cliquez sur l'option « Nouvelle page ».

La page 2 se crée.

Renouvelez l'opération pour les deux autres pages.

Notez que vous n'êtes pas obligé de créer toutes vos pages immédiatement. Vous auriez très bien pu effectuer cette création au fur et à mesure.

Vous remarquez également que les lignes de capture se sont répercutées sur l'ensemble des pages.

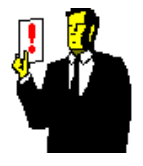

#### **Note :**

En revanche, il n'est pas permis à l'heure actuel dans **Draw** de mélanger deux formats de page (par exemple portrait et paysage).

### *3.3. Création d'une ligne de séparation*

Il est courant d'avoir une page coupée en deux par une ligne verticale. Cela permet d'avoir une séparation entre le corps principal avec les grands articles et éventuellement des illustrations ou des petites informations.

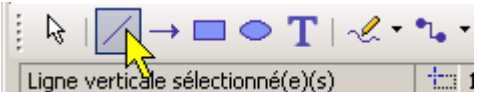

Dans la barre de dessin, sélectionnez le bouton « Ligne » puis allez sur la page et tracez un trait verticale à 14 cm sur toute la hauteur.

Une fois le trait tracé, modifiez son épaisseur et sa couleur.

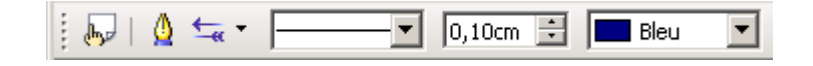

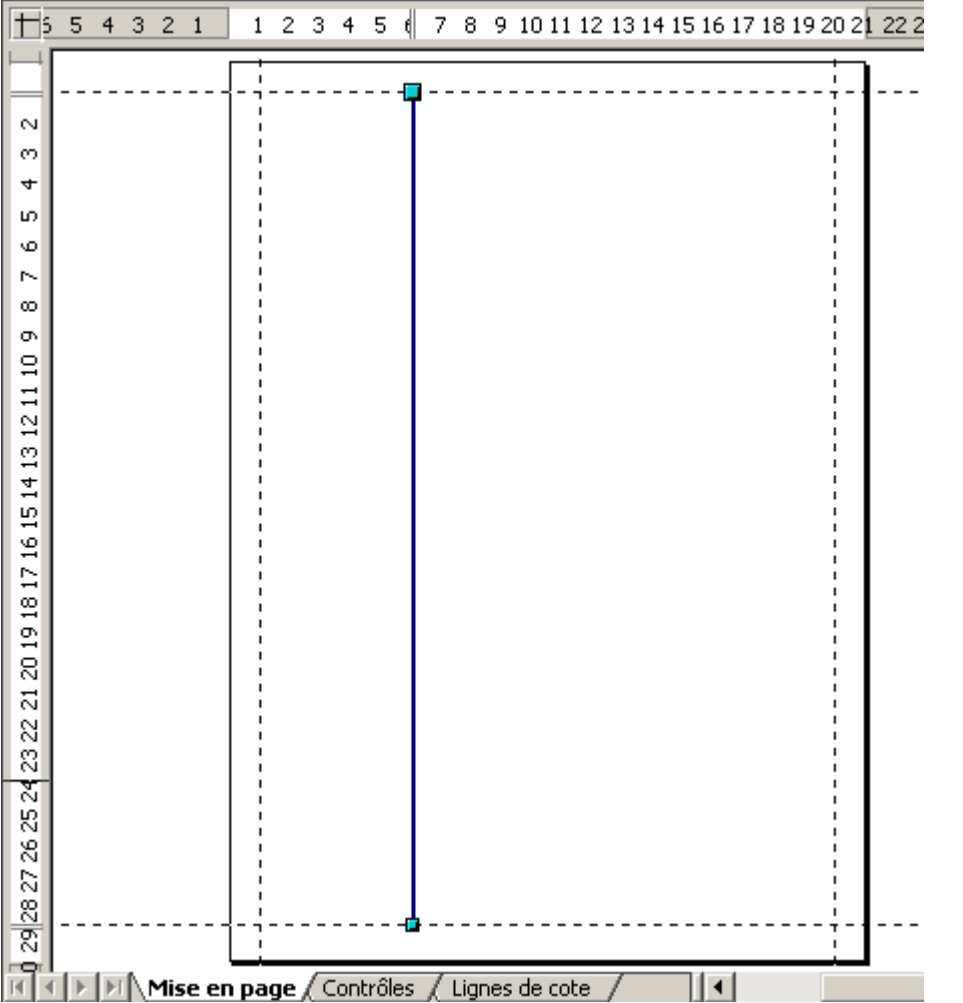

Refaites l'opération sur les autres pages. Attention sur la page 2, le trait doit être placé à 6 cm pour pouvoir représenter une page recto pour l'impression.

### *3.4. Insertion du numéro de page*

Il faut bien sûr numéroter les pages de votre bulletin. Bien sûr, pas question de taper les numéros à la main et on ne numérote pas la première page.

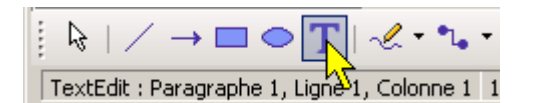

Dans la barre de dessin, sélectionnez le bouton « Texte » puis allez sur la page 2 et cliquez en haut à gauche.

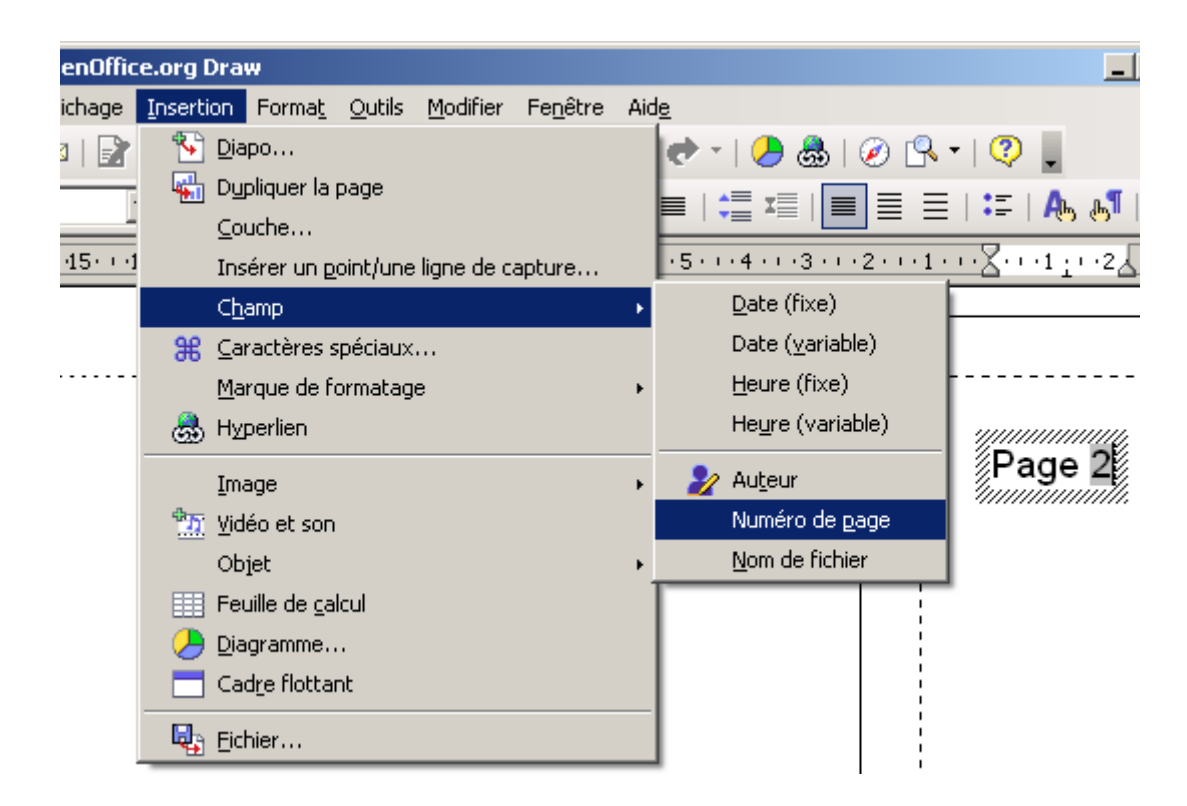

Choisissez le menu Insertion / Champ puis sélectionnez Numéro de page comme dans l'illustration ci-dessus.

Refaites l'opération pour les deux autres pages cette fois en mettant le champ de texte en haut et à droite.

### **4. Mise en forme**

Nous allons maintenant procéder à la mise en place des différents éléments qui vont composer notre bulletin. Replacez-vous sur la première page.

### *4.1. Élaboration du logo*

Le logo de votre bulletin peut rappeler celui de votre entreprise ou de votre organisation mais il peut également être original. Nous allons voir qu'avec quelques petites astuces, on peut créer quelque chose de sympa.

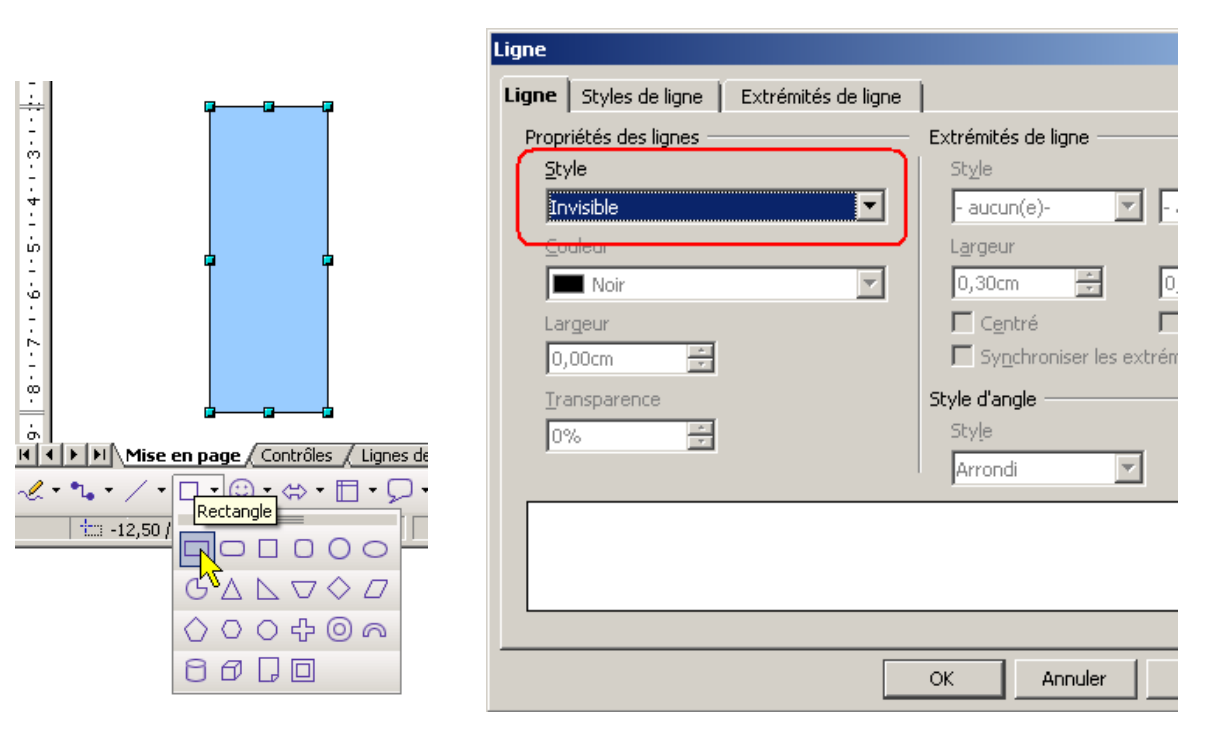

Commencez par dessiner un rectangle qui par défaut apparaît en bleu.

Cliquez droit sur l'objet et choisissez dans le menu l'option « Ligne ». Sélectionnez le style « Invisible ».

Notre rectangle a les dimensions suivantes : 4 cm de largeur et 5 cm de hauteur.

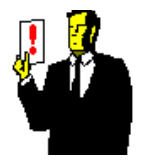

### **Note :**

La couleur par défaut des objets peut être paramétrée avec le menu Outils / Options dans la rubrique OpenOffice.org / Couleurs .

Faîtes à nouveau un clic droit sur votre rectangle et sélectionnez cette fois le menu « Remplissage ».

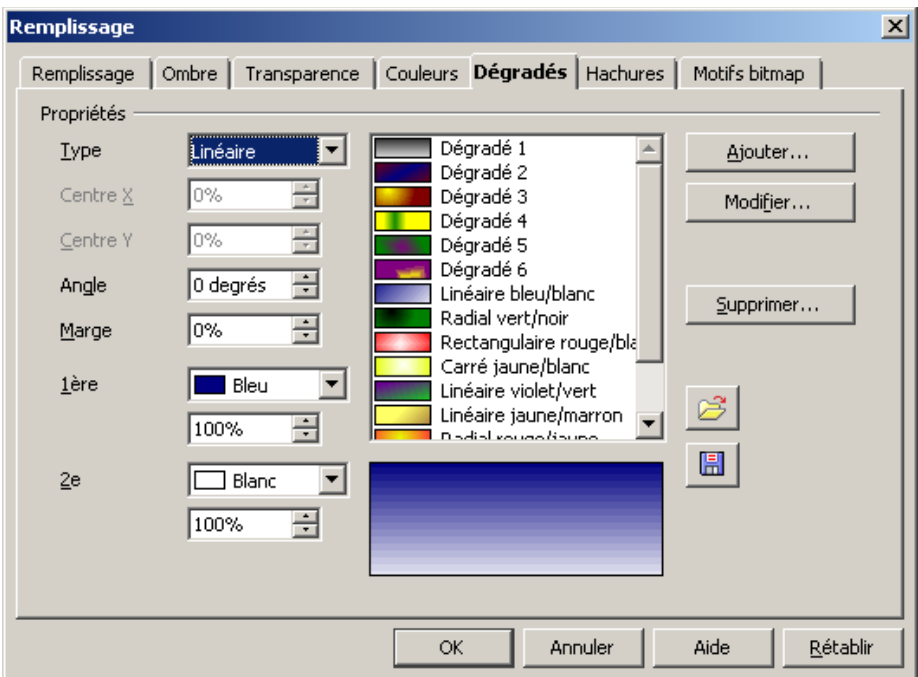

Depuis l'onglet « Dégradés », changez la première couleur en bleu et laissez la seconde couleur en blanc.

Créez ensuite un second rectangle de taille identique. Mais au niveau du dégradé, vous inversez les couleurs avec blanc pour la première et bleu pour la seconde. Ce qui doit vous donner le résultat suivant :

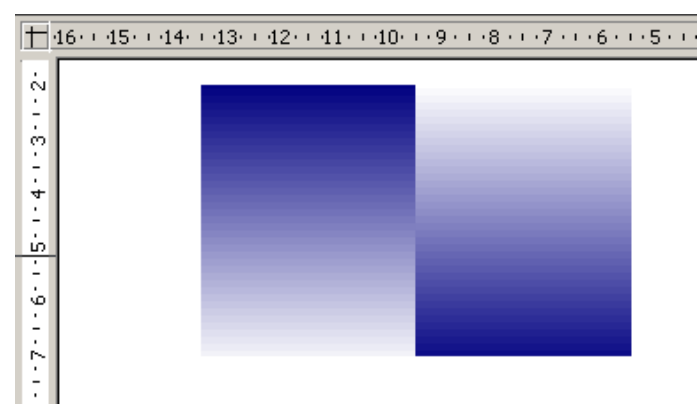

Dessinez maintenant un rond de couleur blanche sans contour et placez le entre les deux rectangles.

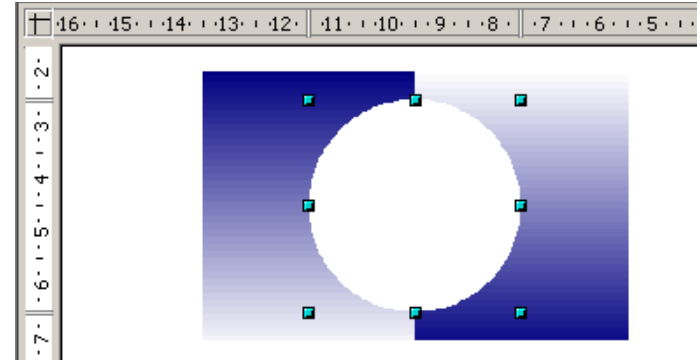

Créez une zone de texte et insérez le titre de votre bulletin. L'objet aura les propriétés suivantes :

- Police de caractère « **Comic Sans MS** » taille 28 en gras
- Couleur de fond de l'objet en blanc

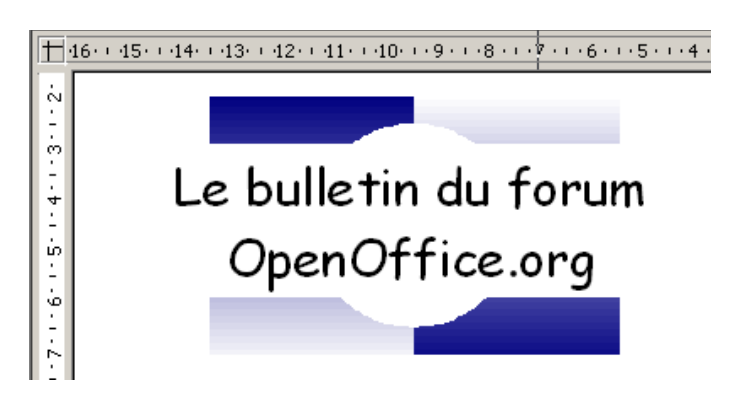

Maintenant pour éviter toute mauvaise manipulation dans le déplacement du logo, nous allons regrouper nos quatre objets.

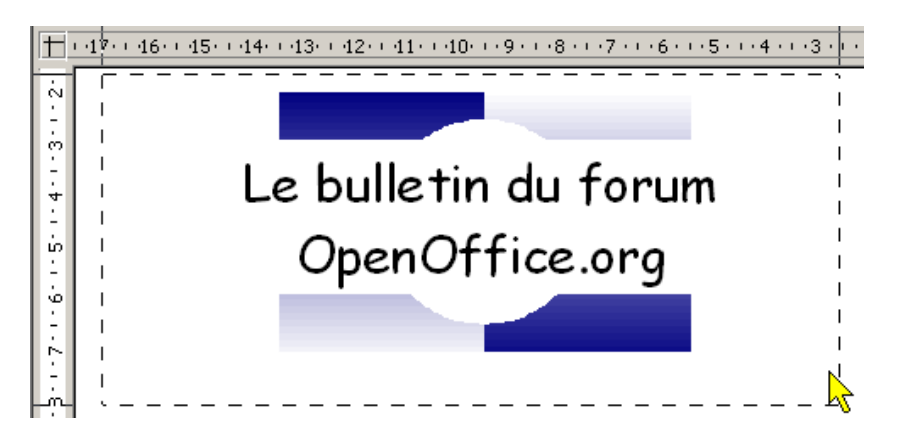

A la souris, encadrez comme dans l'illustration ci-dessus l'ensemble de votre logo.

Faites un clic droit sur l'ensemble de vos objets sélectionnés et choisissez l'option « Grouper ».

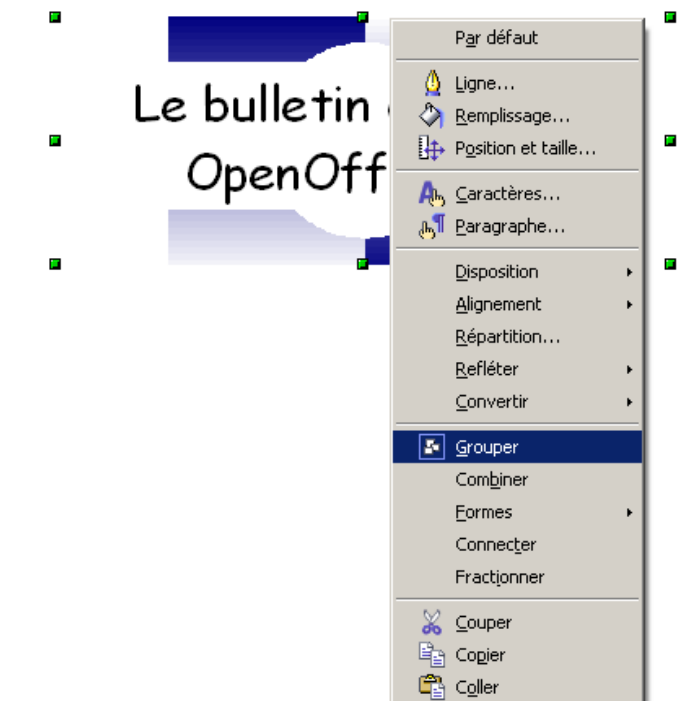

Vous pouvez maintenant déplacer votre logo sans prendre le risque de perdre un objet en route.

Placez votre logo dans le haut et à droite de votre page :

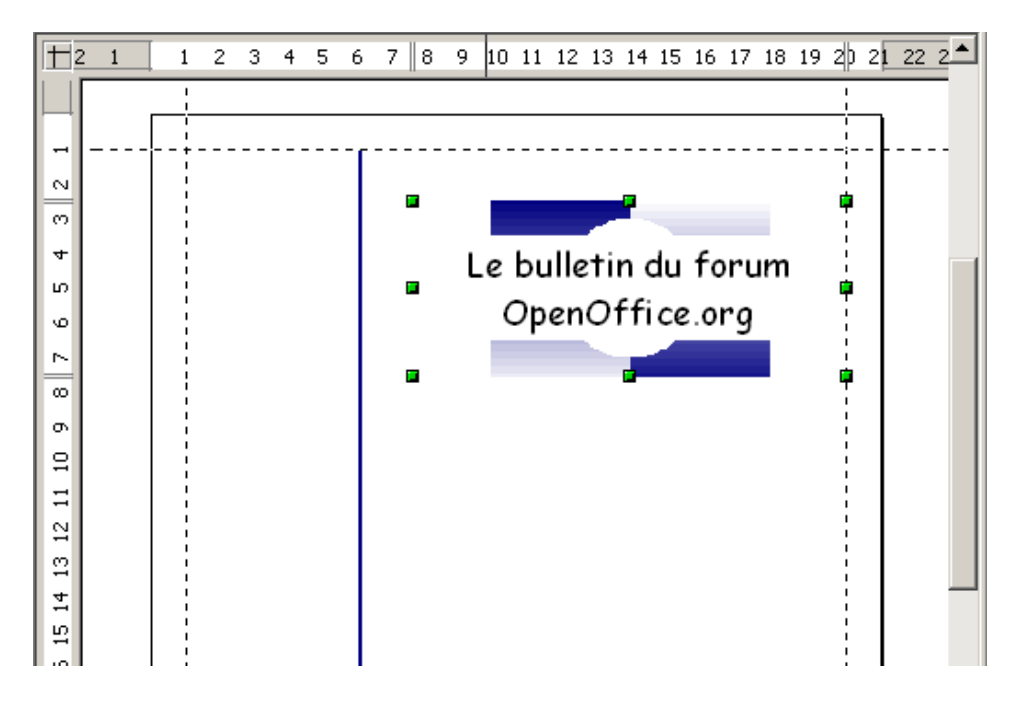

### *4.2. Composition de la Une*

Nous allons saisir différents petits textes afin de compléter la une de notre bulletin.

Il est courant d'avoir en haut à gauche : le nom de l'organisation ou de l'entreprise avec en dessous les informations de publication comme le numéro et la date.

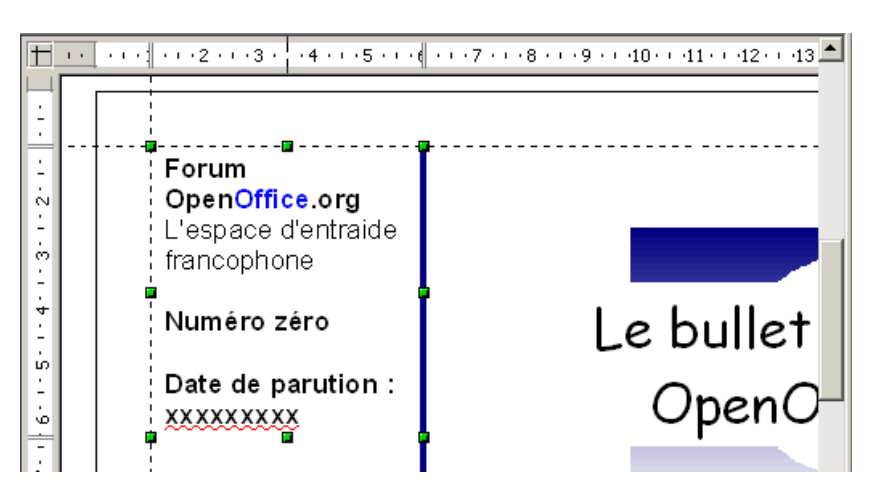

Nous allons également saisir l'éditorial en créant deux objets texte pour le titre et le contenu.

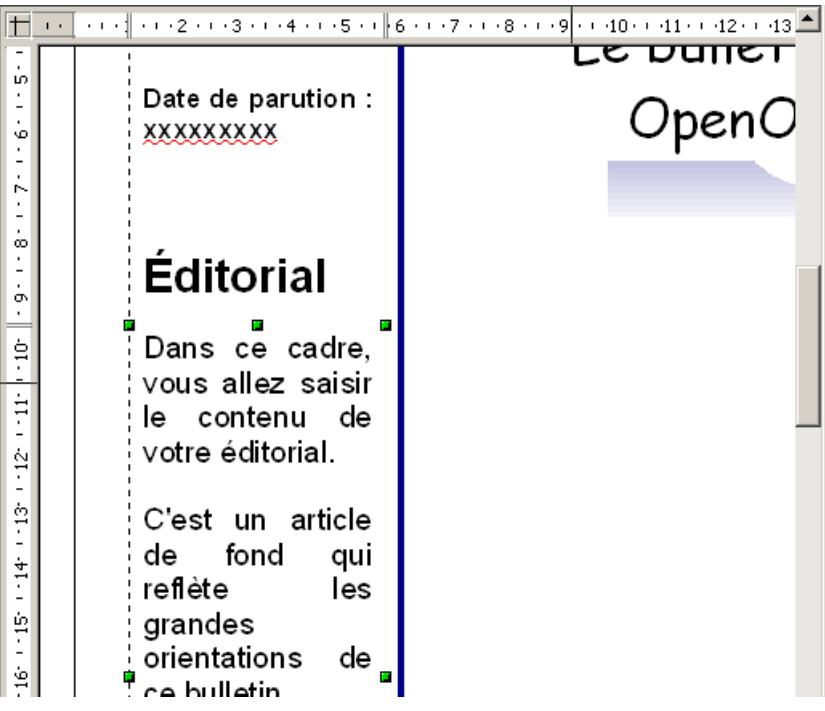

On s'aperçoit assez vite qu'il est coûteux d'avoir à modifier sans cesse la police de caractères pour les corps de texte. On voit également que les textes ne sont pas collés à la marge mais ont un léger retrait.

Pour modifier cela rapidement, nous allons utiliser le styliste en appuyant sur la touche du clavier F11. Dans la boîte flottante, cliquez droit sur le style « Corps de texte » et choisissez l'option « Modifier ».

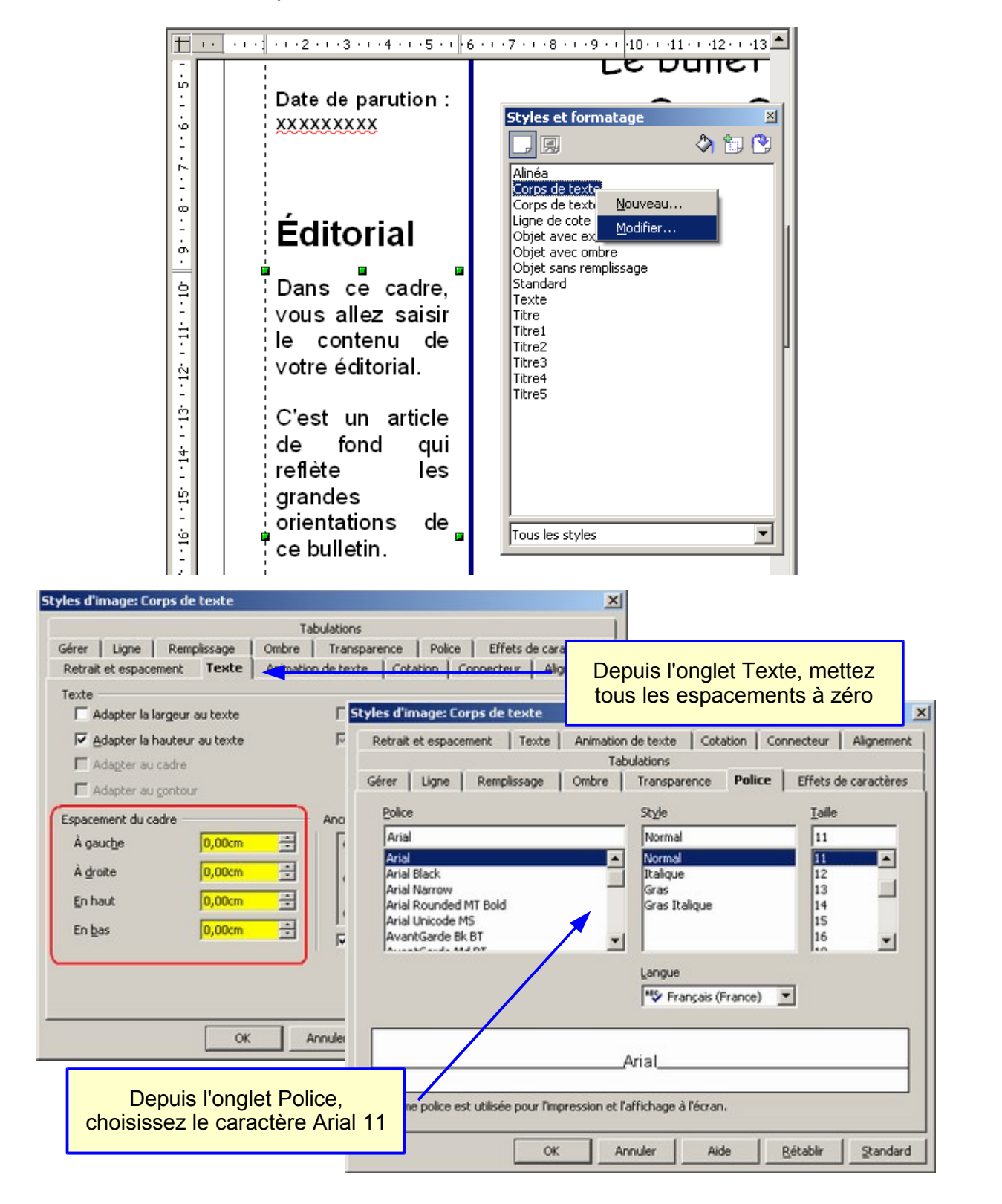

Refaites la même opération pour le style « Standard » qui formate les titres en utilisant des espacements à zéro et une police Arial 18.

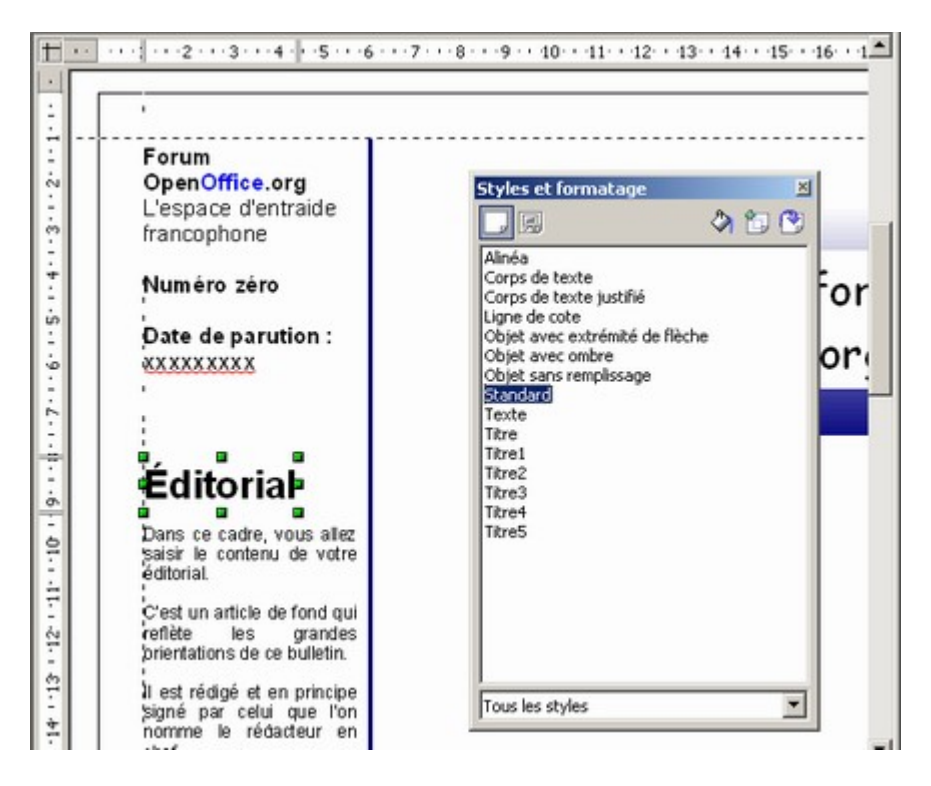

Tous vos textes sont maintenant parfaitement collés aux lignes de capture.

Il nous reste à placer les images et autres photos en utilisant le menu Insertion / Image > A partir d'un fichier. Choisissez vos fichiers et déplacez les où bon vous semble.

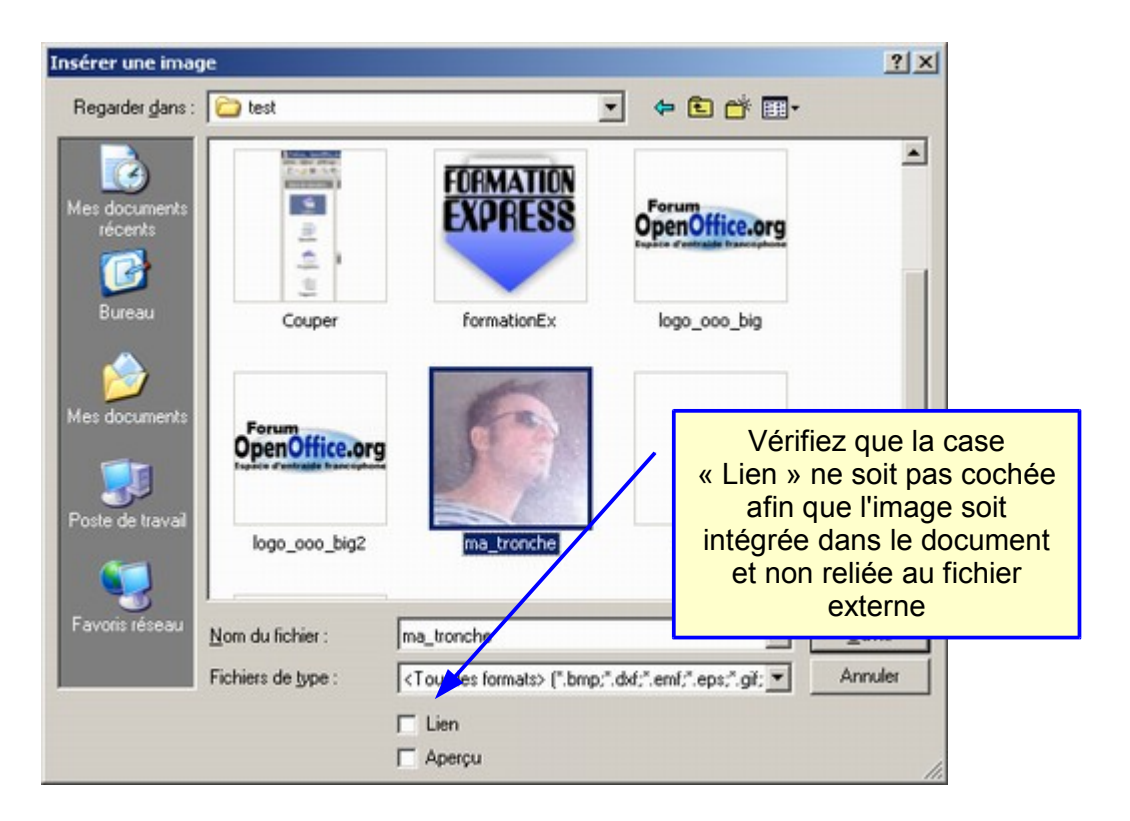

Voilà, la une de notre bulletin est terminée. A partir de ce moment, nous avons un document qui pourrait servir de modèle pour tous les numéros suivants. L'astuce consiste donc à faire un « Enregistrer sous » au format « Modèle de dessin ».

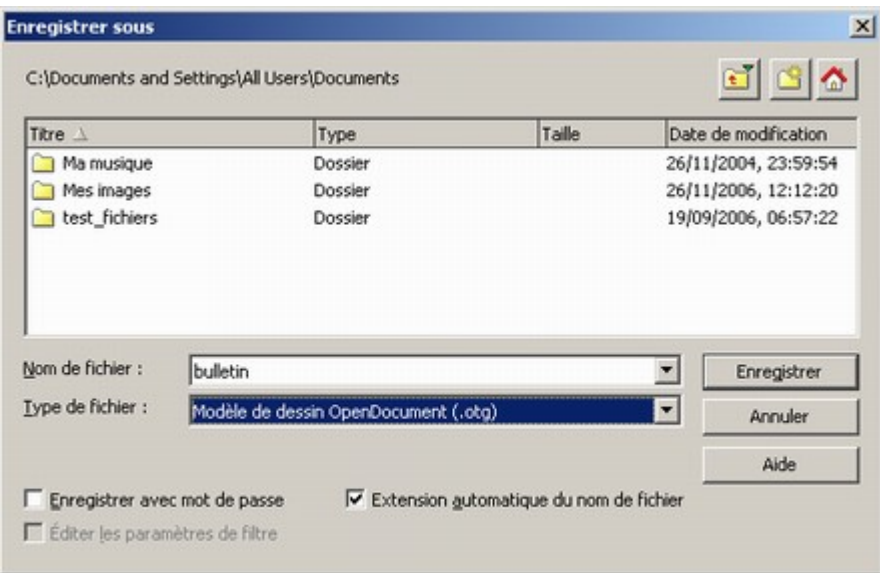

# **5. La rédaction**

Pour la rédaction d'articles plus long, l'objet Texte de **Draw** est insuffisant car il ne possède pas toutes les fonctions du traitement de textes comme la mise en forme en colonnes, les lettrines ou l'adaptation d'image par rapport au texte.

Nous allons donc nous servir du traitement de textes en intégrant un objet OLE à l'intérieur de notre document **Draw**.

### *5.1. Création d'un objet OLE*

Comme dans l'illustration ci-dessous, utilisez le menu Insertion / Objet...

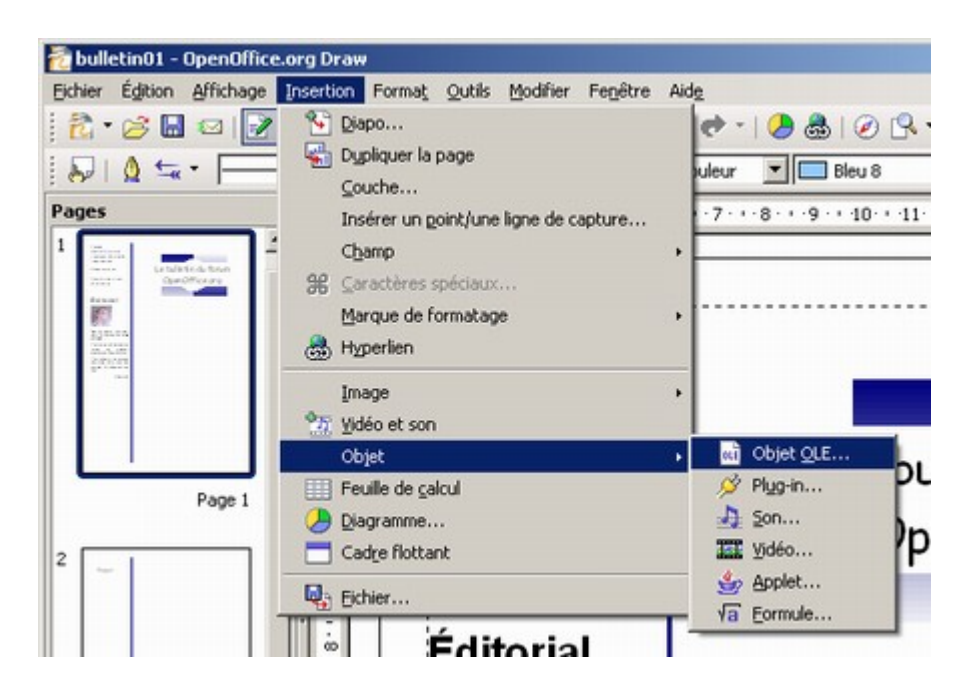

Choisissez ensuite l'objet Texte OpenOffice.org et validez.

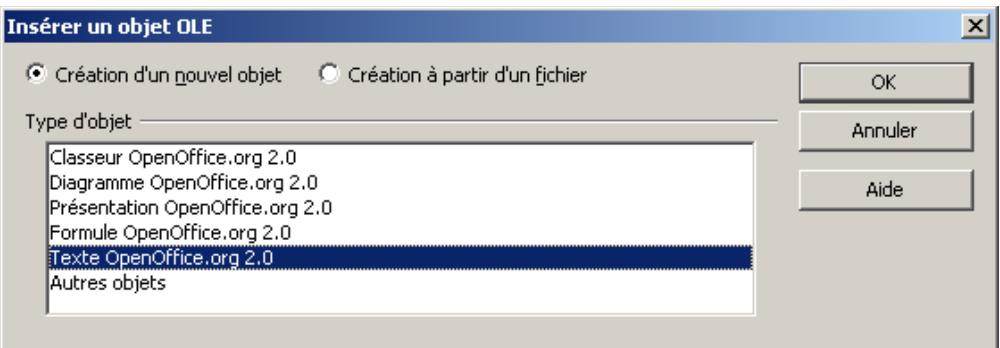

Une petite fenêtre s'ouvre dans laquelle vous pouvez saisir votre article. Regardez les barres d'outils, ce sont celles du traitement de textes :

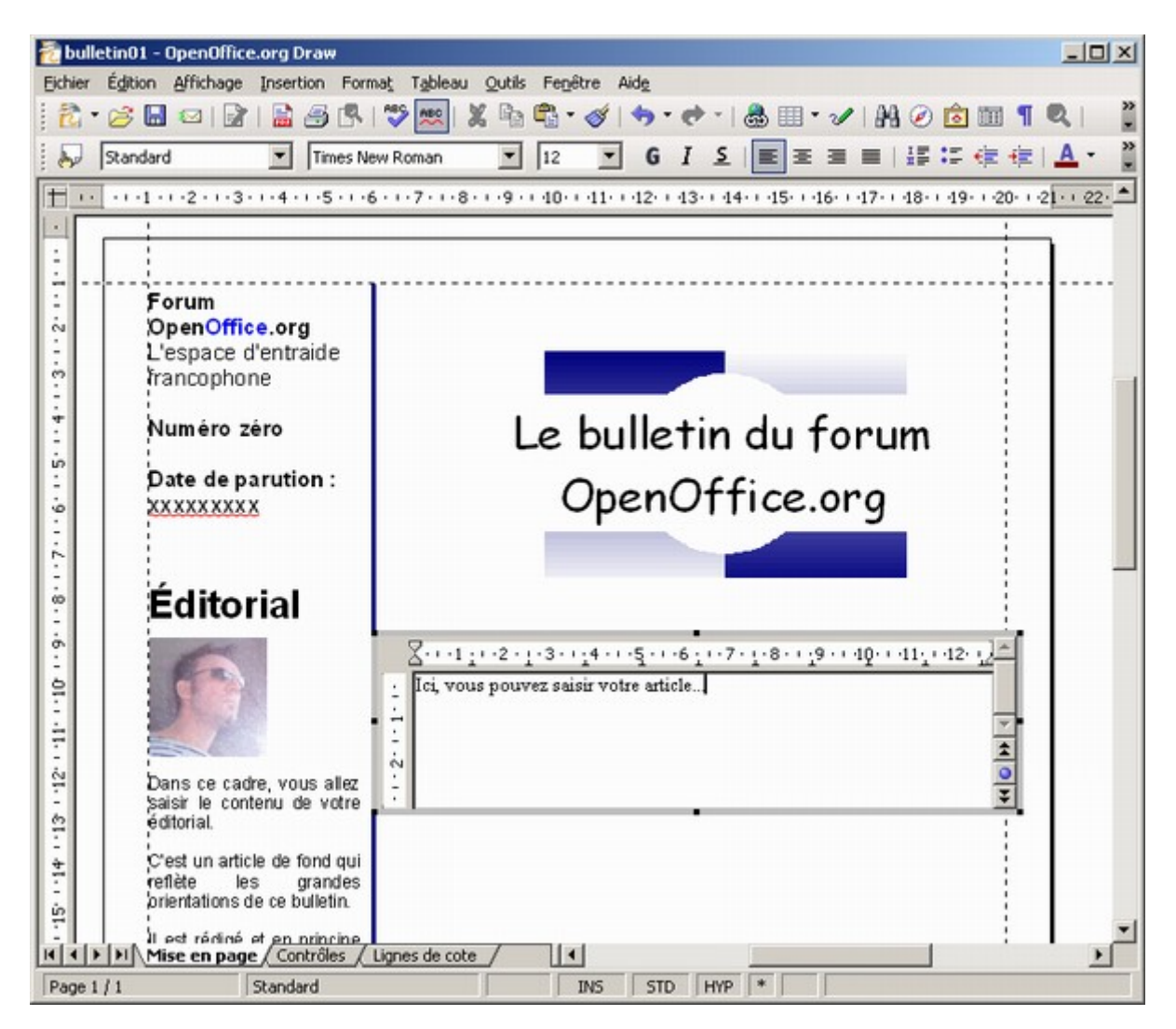

Pensez à réduire la taille de l'objet OLE texte en agissant sur une des huit poignées noires qui l'encadrent. Vous pouvez également déplacer l'objet OLE en agissant sur le cadre gris.

Pour ressortir de l'objet OLE texte, cliquez une fois à l'extérieur de celui-ci. Vous revenez alors dans votre document **Draw**. Pour retourner dans l'objet OLE, il vous suffit de faire un double clic dessus.

#### *5.2. Mise en colonnes*

Une fois votre texte entièrement tapé, vous avez deux possibilités de mise en colonnes de l'article. Vous pouvez laisser OpenOffice.org répartir de manière égale votre texte dans les colonnes. Vous pouvez également effectuer vous-même l'opération en insérant des sauts de colonne.

Effectuer une répartition égale du texte :

- Sélectionnez l'ensemble du texte avec le raccourci « Ctrl + A »
- Choisissez le menu Format / Colonnes

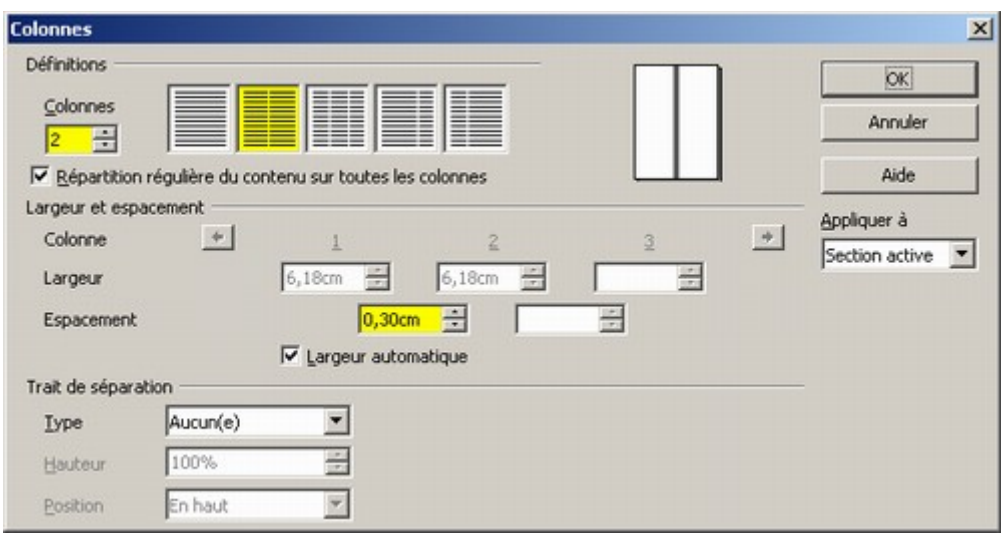

Effectuez vous-même la répartition :

Ne sélectionnez pas le texte mais cliquez directement dans Format / Colonnes. Votre texte apparaît alors sur une seule colonne.

Placez le curseur à l'endroit où vous souhaitez effectuer le passage sur la colonne suivante. Vous pouvez utiliser le menu Insertion / Saut manuel.

Vous pouvez également utiliser le raccourci clavier « Ctrl + Maj + Entrée ».

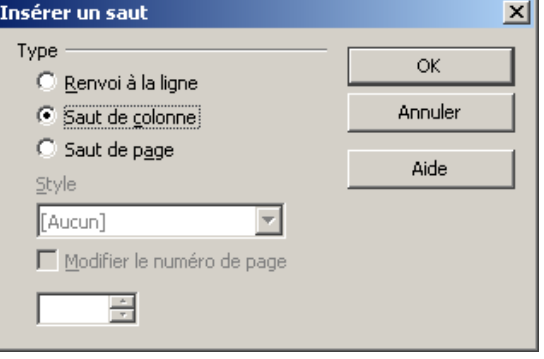

### *5.3. Mise en place d'une lettrine*

La démarche est toute simple. Placez-vous sur le premier paragraphe de votre texte et sélectionnez le menu Format / Paragraphe.

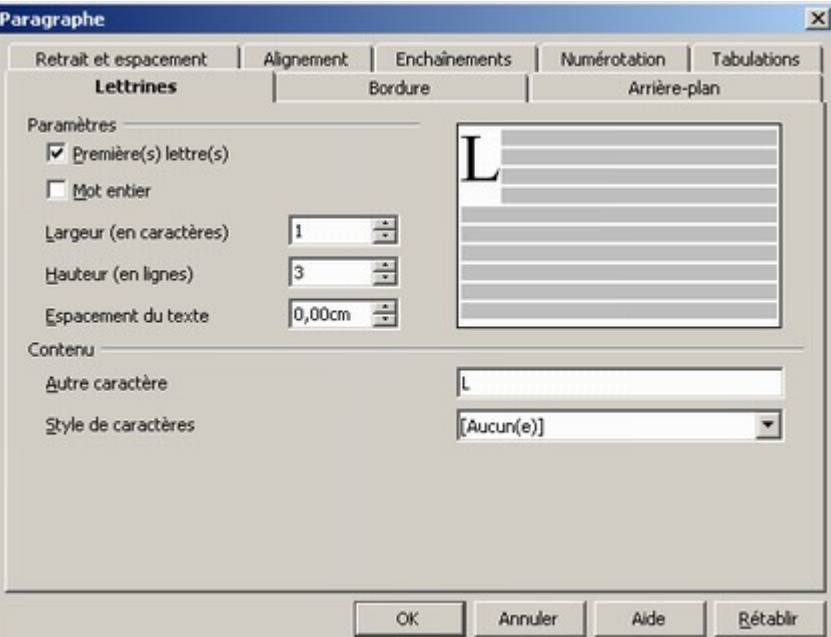

Modifiez éventuellement la hauteur des lignes et l'espacement du texte. Vous devez en principe arriver au résultat ci-dessous.

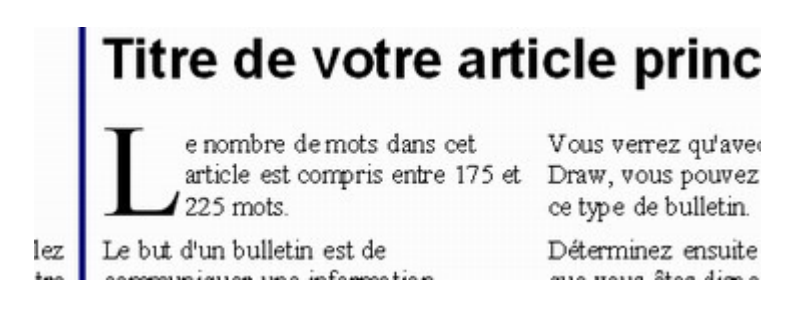

### *5.4. Insertion d'image*

Sélectionnez le menu Insertion / Image > A partir d'un fichier et choisissez votre image ou votre photo.

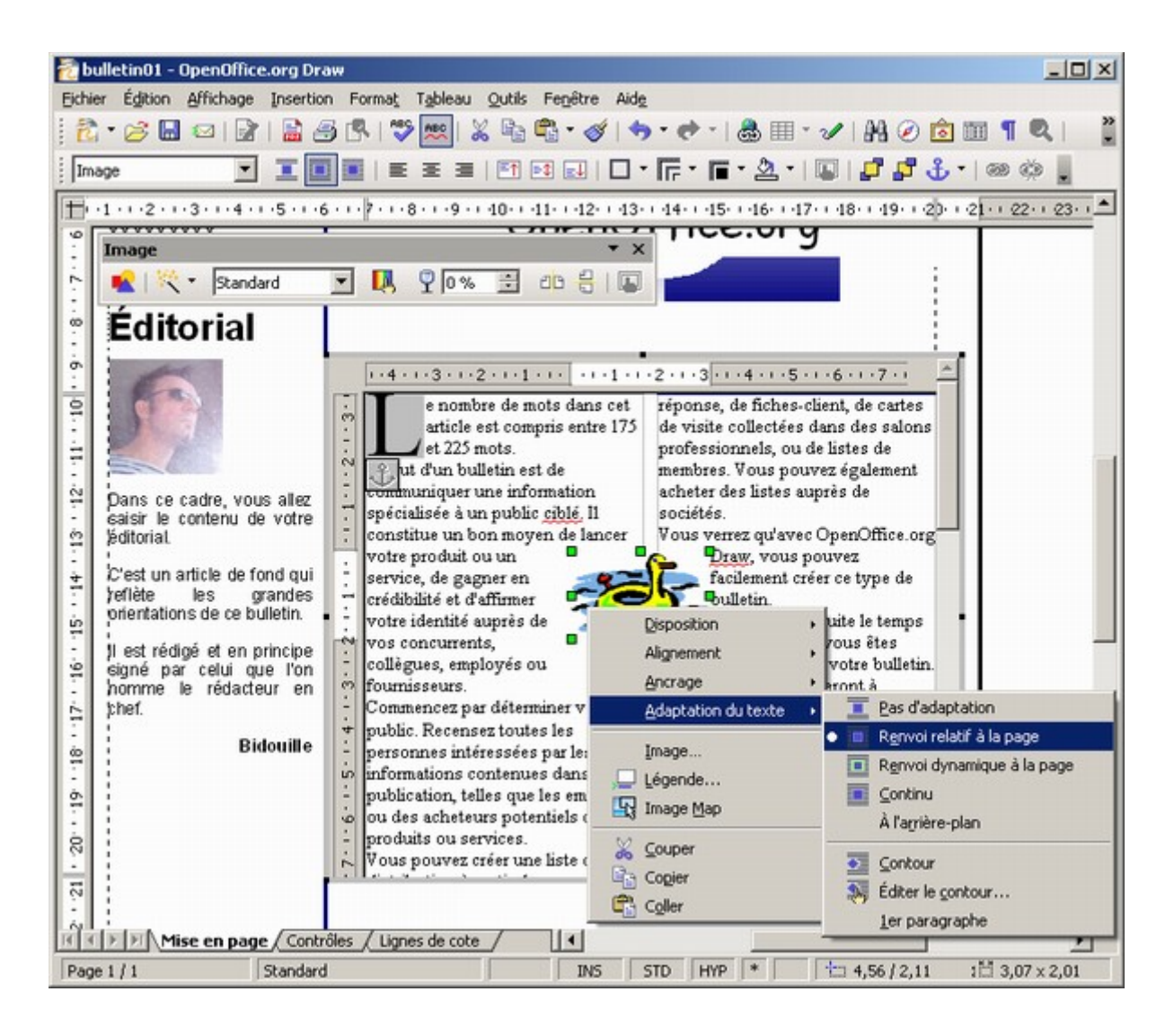

Comme dans l'illustration ci-dessus, faîtes un clic droit sur l'image insérée et choisissez le menu Adaptation du texte > Renvoi relatif à la page. Le texte va alors s'adapter automatiquement tout autour de votre image.

Ressortez de votre objet OLE texte pour voir le résultat. Il ne vous reste plus qu'à créer de la même manière tous les autres articles de votre bulletin.

# **6. Finition**

Notre bulletin est pratiquement terminé. Voici maintenant quelques exemples pour agrémenter votre document de quelques objets supplémentaires.

### *6.1. Insertion d'un objet prédéfini*

Le module **Draw** vous offre tout un tas d'objet prédéfini pour agrémenter votre document de formes spéciales.

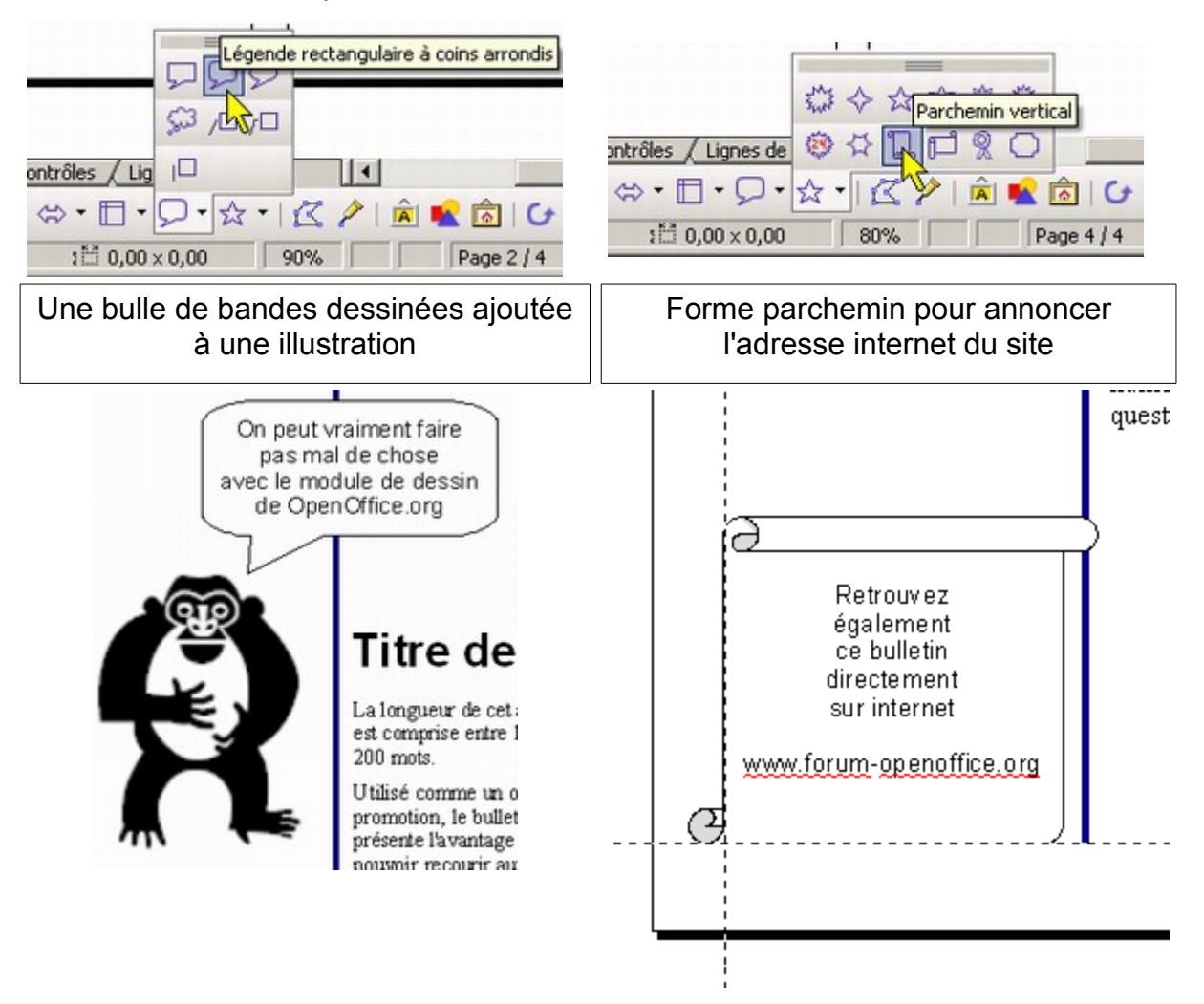

#### *6.2. Création d'une remarque avec cadre*

Très simple à réaliser, nous allons tout simplement partir d'un objet géométrique classique comme un rectangle, un carré, une ellipse, etc. « Vous pouvez attirer l'attention de vos lecteurs. Dans la barre de dessin, Insérez ici une phrase ou Rectangle  $\overline{14}$ une citation intéressante sélectionnez l'objet de votre tirée de l'article se r? choix puis cliquez à l'endroit trouvant à droite » désiré. ÷.

Modifiez la couleur de fond et double cliquez dessus pour éditer du texte. Changez éventuellement la police et la taille des caractères.

### *6.3. Création de texte mis en diagonal et avec une ombre*

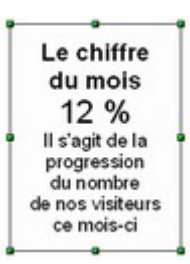

Reprenez le même principe que dans le chapitre précédent.

A partir de l'objet illustré à gauche, faites un clic droit et choisissez l'option « Remplissage ».

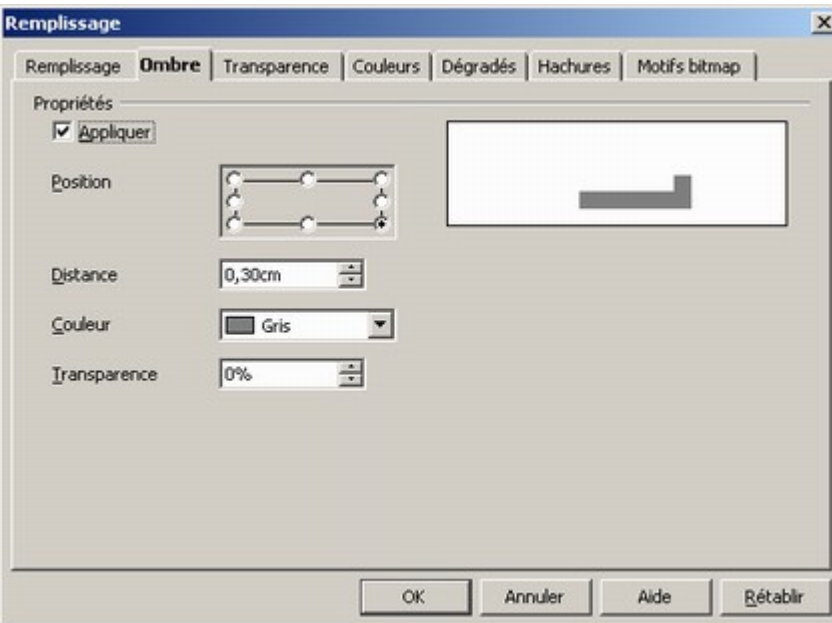

Depuis cette boîte de dialogue, vous pouvez régler la position, la distance de l'ombre et sa transparence.

Pour assurer la rotation de l'objet, utiliser le bouton illustré à droite.

Cliquez ensuite sur l'objet dont il faut assurer la rotation. Des poignées rouges apparaissent.

A partir de là, choisissez une des poignées d'angle et effectuer votre rotation.

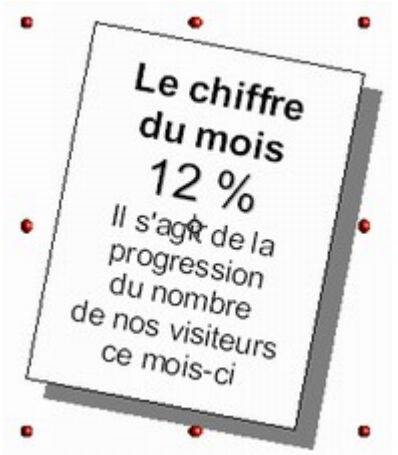

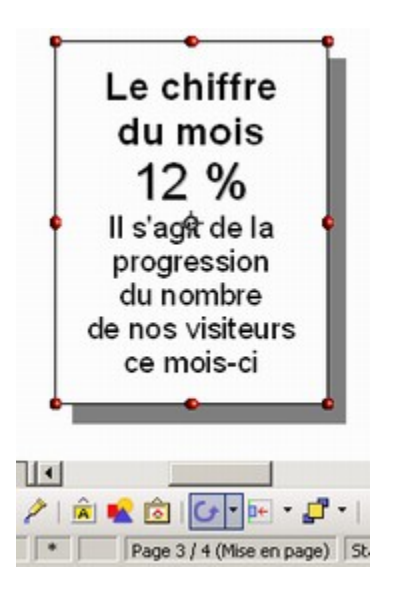

A gauche le résultat attendu.

### *6.4. Insertion d'image avec légende*

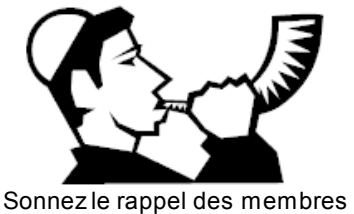

Il est facile d'ajouter une légende à un dessin.

Faîtes un double clic sur l'image afin de pouvoir saisir du texte sur l'image.

Saisissez votre texte :

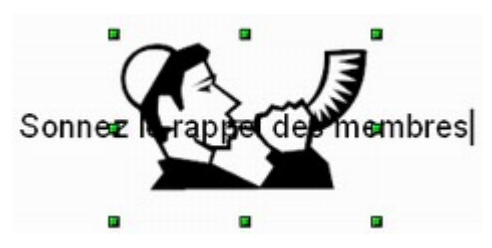

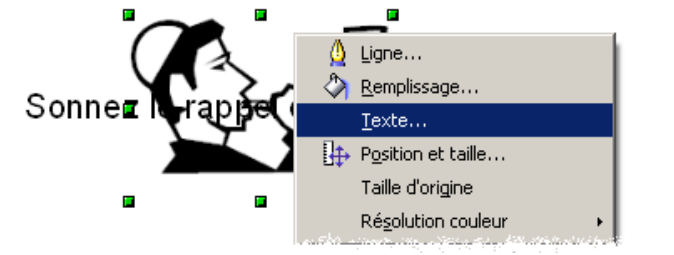

Maintenant, faîtes un clic droit sur l'image et sélectionnez l'option Texte.

Choisissez un ancrage du texte en bas et au milieu :

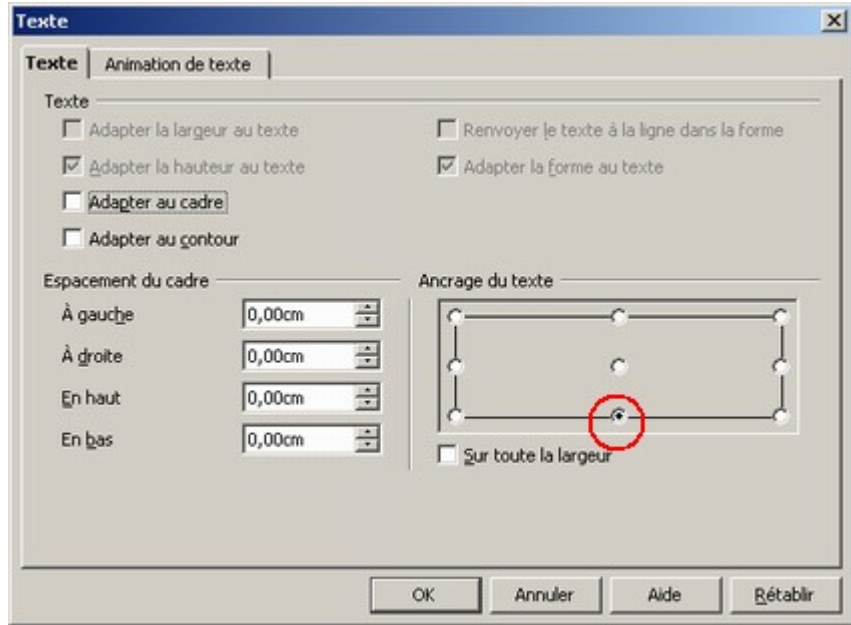

Il ne vous reste plus qu'à modifier la taille de la police de caractères pour arriver au bon résultat.

### *6.5. Création d'un objet complexe*

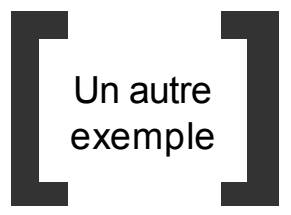

En associant des formes géométriques ensemble, on peut arriver à créer un objet complexe.

Voici par exemple un logo entre crochets noirs épais très simple à réaliser.

Procédez à la création des objets comme énoncé ci-dessous :

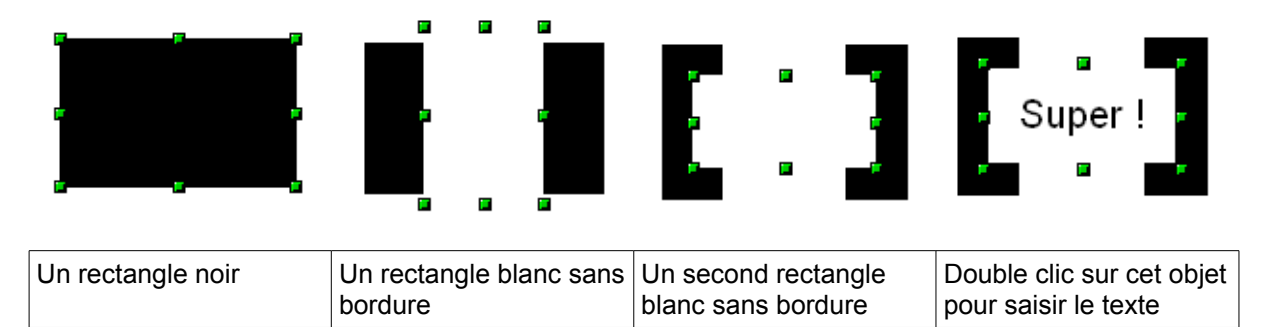

Il ne vous reste plus qu'à grouper ces objets pour les déplacer de manière plus efficace.

### *6.6. Conversion d'objet en image*

Notre logo doit être répété sur l'ensemble des pages. Cependant, il doit être réduit pour figurer en plus petit dans le bulletin.

Si vous essayez de réduire un groupe d'objets qui contient du texte, vous obtenez malheureusement un mauvais résultat.

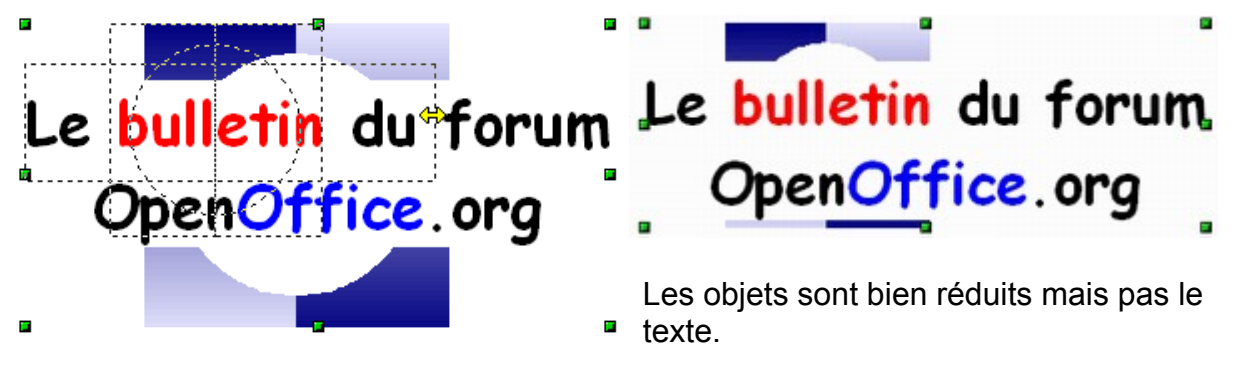

Bien sûr, vous pouvez agir sur la police et la taille de caractères mais vous risquez de ne pas pouvoir obtenir la véritable proportion du texte par rapport aux objets dessinés.

La solution consiste donc à convertir le groupe d'objets en une seule image et de réaliser ensuite la réduction.

Pensez à garder l'original de votre logo en faisant une duplication du groupe d'objets.

Utilisez pour cela le menu Édition / Dupliquer ou le raccourci Maj. + F3.

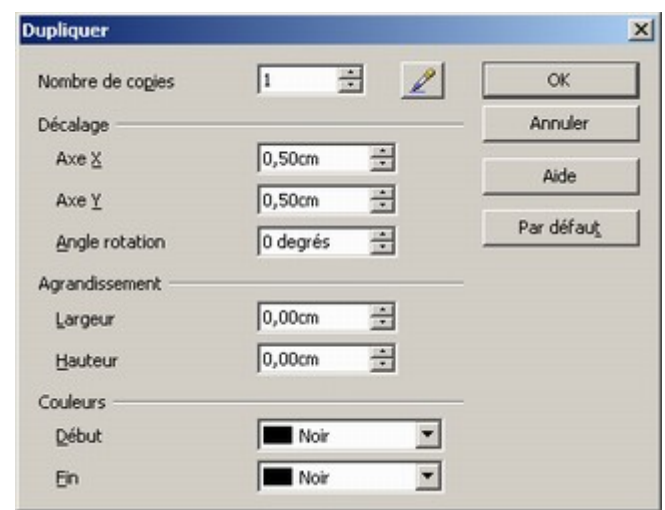

Une fois fait, procédez comme suit :

Assurez-vous que le groupe d'objets est sélectionné et cliquez sur le menu Modifier / Convertir / En bitmap...

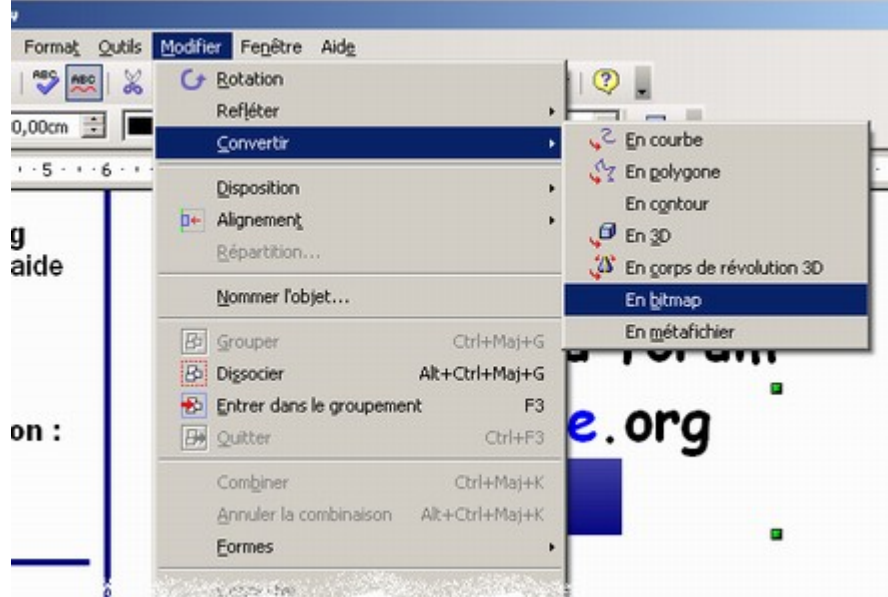

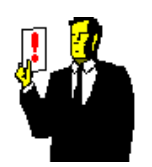

#### **Note :**

Le Bitmap est une image pure alors qu'un Métafichier contient à la fois des données graphiques bitmap et vectorielles.

Maintenant, vous pouvez réaliser l'opération de réduction.

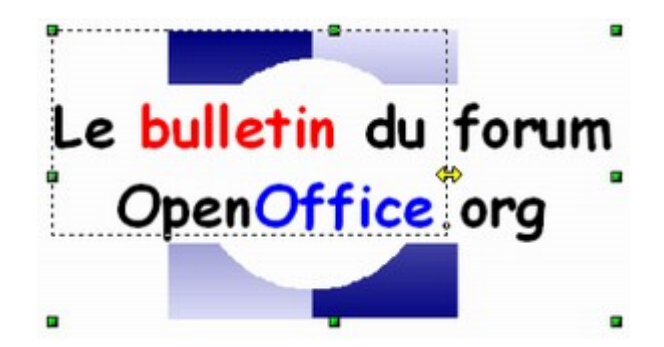

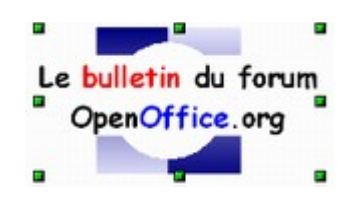

Cette fois, l'ensemble de l'objet est parfaitement réduit et garde toutes ses proportions.

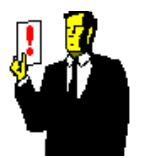

#### **Note :**

Attention, un objet de type Bitmap ou Métafichier ne peut plus être converti pour revenir à un groupe d'objets polygones classique.

Vous n'avez plus qu'à faire des copier / coller de cet objet sur l'ensemble des pages de votre bulletin.

### **7. Conclusion**

Si vous avez suivi proprement ce tutoriel, vous devriez donc arriver au même résultat que dans le bulletin qui est fourni dans le paquetage que vous avez téléchargé.

Bien sûr, **Draw** n'est pas un outil de PAO à proprement parlé. Il n'égalera jamais PageMaker ou autre Quark-XPress. Cependant avec un peu d'huile de coude, on arrive à réaliser assez facilement des documents assez élaborés.

D'ailleurs si après la lecture de ce tutoriel, vous utilisez **Draw** pour une utilisation PAO, n'hésitez pas à donner votre retour d'expérience sur le forum [OpenOffice.org.](http://www.forum-openoffice.org/) Nous serons ravi de mettre en ligne vos travaux.

Bon courage et à bientôt !